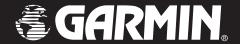

## StreetPilot® i2™/i3™/i5

## owner's manual

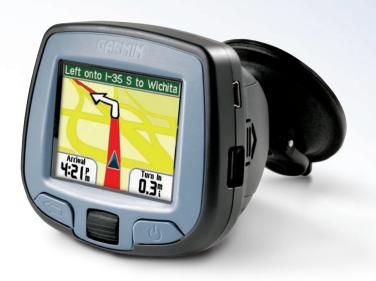

StreetPilot i3 shown

#### © Copyright 2005 Garmin Ltd. or its subsidiaries

Garmin International, Inc. 1200 East 151st Street, Olathe, Kansas 66062, U.S.A. Tel. 913/397.8200 or 800/800.1020 Fax 913/397.8282 Garmin (Europe) Ltd.
Unit 5, The Quadrangle,
Abbey Park Industrial Estate,
Romsey, SO51 9DL, U.K.
Tel. 44/0870.8501241
Fax 44/0870.8501251

Garmin Corporation No. 68, Jangshu 2nd Road, Shijr, Taipei County, Taiwan Tel. 886/2.2642.9199 Fax 886/2.2642.9099

All rights reserved. Except as expressly provided herein, no part of this manual may be reproduced, copied, transmitted, disseminated, downloaded or stored in any storage medium, for any purpose without the express prior written consent of Garmin. Garmin hereby grants permission to download a single copy of this manual onto a hard drive or other electronic storage medium to be viewed and to print one copy of this manual or of any revision hereto, provided that such electronic or printed copy of this manual must contain the complete text of this copyright notice and provided further that any unauthorized commercial distribution of this manual or any revision hereto is strictly prohibited.

Information in this document is subject to change without notice. Garmin reserves the right to change or improve its products and to make changes in the content without obligation to notify any person or organization of such changes or improvements. Visit the Garmin Web site (www.garmin.com) for current updates and supplemental information concerning the use and operation of this and other Garmin products.

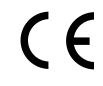

Garmin® and StreetPilot® are registered trademarks and  $i2^{\text{\tiny TM}}$  and  $i3^{\text{\tiny TM}}$  are trademarks of Garmin Ltd. or its subsidiaries and may not be used without the express permission of Garmin.

#### **PREFACE**

Congratulations on purchasing the StreetPilot<sup>®</sup> i2<sup>™</sup>, i3<sup>™</sup>, or i5!

#### **Serial Number**

Record the serial number (8-digit number under the battery door) in case your StreetPilot needs service or you want to buy more maps.

Serial Number: \_\_\_\_ \_\_\_ \_\_\_ \_\_\_ \_\_\_ \_\_\_ \_\_\_\_

#### **Contact Garmin**

Contact Garmin if you have any questions about using your StreetPilot i2/i3/i5.

In the U.S.A, contact Garmin Product Support by phone at 913/397.8200 or 800/800.1020, Monday–Friday, 8 AM–5 PM Central Time; or by e-mail at support@garmin.com.

In Europe, contact Garmin (Europe) Ltd. at 44/0870.8501241.

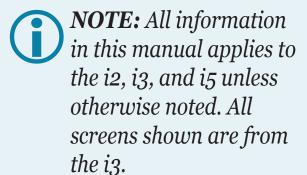

#### **Quick Links**

- To find an address, see page 4.
- To adjust the volume or screen brightness, see page 15.
- To clean and store your unit, see pages 22–23.
- To use your StreetPilot indoors, or to learn about safe mode, see page 17.

## TABLE OF CONTENTS

| Preface                    | i  |   |
|----------------------------|----|---|
| Serial Number              | i  |   |
| Contact Garmin             | i  |   |
| Getting Started            | 1  |   |
| Buttons and Pages          |    |   |
| Find It and Go!            |    |   |
| Following Your Route       | 3  |   |
| Where To?                  | 4  |   |
| Finding an Address         |    |   |
| Setting a Home Location    |    |   |
| Finding Places by Spelling |    |   |
| Finding Near Other Places  | 7  |   |
| Viewing Recent Finds       |    |   |
| Finding an Intersection    |    |   |
| Finding a City             |    |   |
| My Favorites               | 9  |   |
| Saving Places as Favorites |    |   |
| Finding Saved Places       | 9  | 1 |
| Editing Saved Places       | 10 |   |
| Navigating                 | 11 |   |
| Viewing the Map            |    |   |
|                            |    |   |

| Reviewing Turns                          |      |
|------------------------------------------|------|
| Stopping Your Route                      |      |
| Adding a Detour to a Route               | . 13 |
| Adding an Extra Stop to Your Route       | . 14 |
| Customizing                              | .15  |
| Changing Settings                        |      |
| Appendix                                 | .20  |
| Mounting to Your Windshield or Dashboard | . 20 |
| Removing the Mount                       | . 21 |
| Cleaning and Care                        | . 22 |
| Loading Maps                             | . 23 |
| Updating Software and Map Data           |      |
| About Satellite Signals                  |      |
| Technical Specifications                 |      |
| External Power                           |      |
| Battery Information                      |      |
| Software License Agreement               |      |
| Index                                    | 27   |

## **GETTING STARTED**

#### **Buttons and Pages**

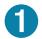

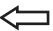

Press to go back or to exit from a page.

Press and hold to view the main page.

Press to switch between the main page and the map.

Wheel

Roll up and down to highlight items on the screen.

Press in to select an item.

Roll to zoom in or out on the map.

Press and hold to save your current location (page 9).

3 Power 🖰

Press and hold to turn on and off.

TransFlash (microSD) card slot
To insert or remove a card, press it in until it clicks.

**5** USB port

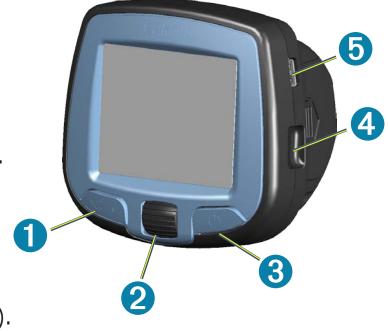

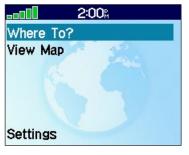

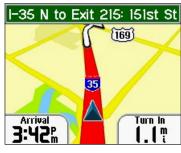

Main page

Map

#### Find It and Go!

Use your StreetPilot i2/i3/i5 to find your destination and go to it!

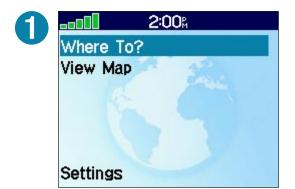

Highlight Where To? and press the Wheel to select.

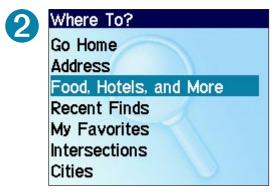

Select Food, Hotels, and More.

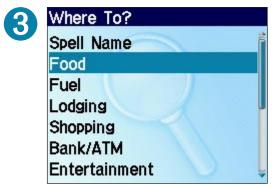

Select a category and subcategory (if available).

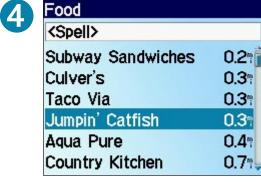

Select a destination.

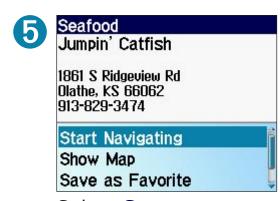

Select **Start Navigating**.

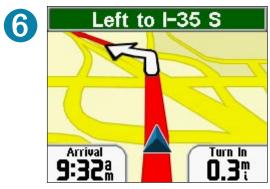

Enjoy the route!

## **Following Your Route**

Follow the route to your destination using the map. As you travel, your StreetPilot guides you to your destination with vocal prompts, text directions, and turn arrows. If you depart from the original route, the StreetPilot recalculates the route and provides new instructions.

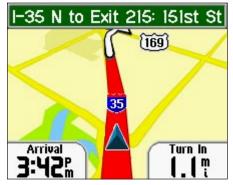

Your route is marked with a red or black line.

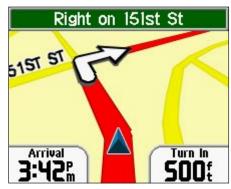

Follow the arrows as you take turns.

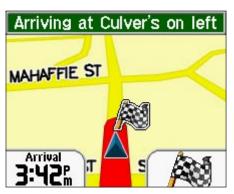

A checkered flag marks your destination.

To return to the main page, press <.

To view the map at any time, select **View Map** from the main page.

## WHERE TO?

#### **Finding an Address**

To find an address, select **Where To?** from the main page. Then select **Address**.

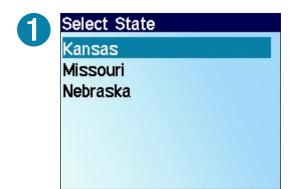

Select a state.

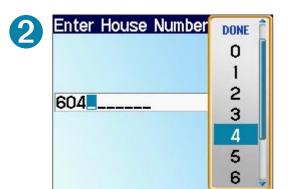

Enter the house number. Then press

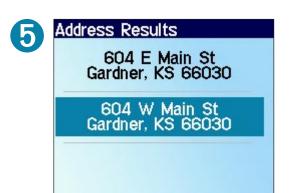

Select the correct address from the list.

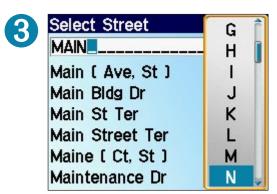

Enter the street name. Press  $\triangleleft$  and select the correct street from the list.

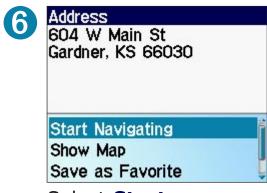

Select **Start Navigating**.

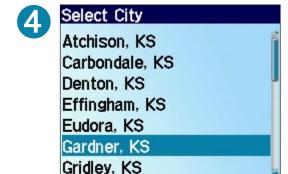

If necessary, select a city.

## **Setting a Home Location**

You can set a Home Location for the place you return to most often. After you set it, you can easily go Home.

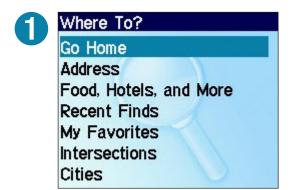

Select Where To? > Go Home.

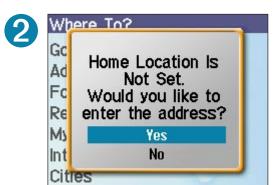

Select **Yes**. Then enter the address. See page 4 for instructions.

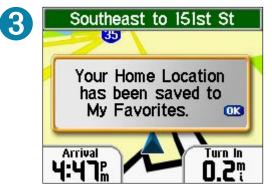

Press the **Wheel** to acknowledge the message.

#### **Going Home**

After you set your Home location, go to it by selecting **Where To?** > **Go Home**.

#### **Changing Your Home Location**

To change your Home Location, you must delete your current Home Location, which is stored in My Favorites. See page 10 to learn how to delete a saved place from My Favorites. Then set your Home Location again by following the steps above.

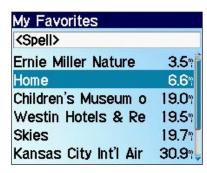

Delete "Home" from My Favorites. Then set your Home Location again.

## **Finding Places by Spelling**

You can find a place in **Food**, **Hotels**, **and More** by spelling the name of the place.

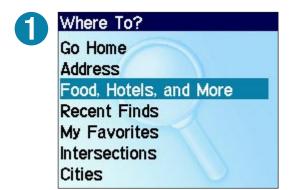

Select Where To? > Food, Hotels, and More.

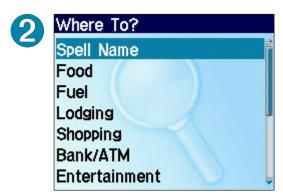

Select **Spell Name**.

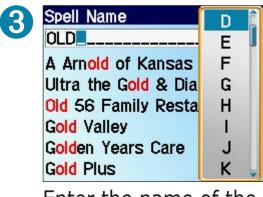

Enter the name of the place. Then press  $\triangleleft$ .

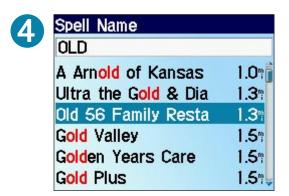

Select the place from the list.

## Narrow Your Search

When searching for places, select the **Spell**> field. Then enter letters in the name of the place to narrow your search.

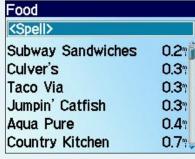

Select <Spell>

## **Finding Near Other Places**

After you find a place you want to go to, you can search for another place nearby.

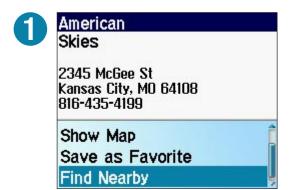

After you find a place, select **Find Nearby**.

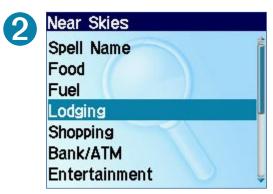

Search for another place.

## **Saving a Place**

To save a place after you find it, see page 9.

# Viewing a Place on the Map

To view a place on the map, select **Show Map**. To exit the map, press .

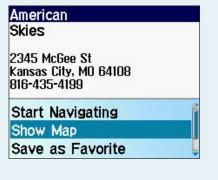

## **Viewing Recent Finds**

Your StreetPilot stores the last 25 places you have found in Recent Finds. The most recently viewed places appear at the top of the list.

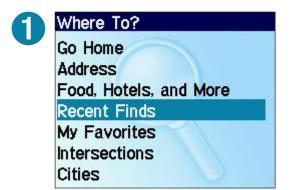

Select Where To? > Recent Finds.

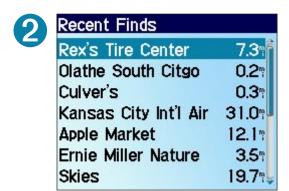

Select an item from the list.

## Finding an Intersection

Finding an intersection is very similar to finding an address. From the main page, select **Where To?** > **Intersections** and enter the two street names.

## **Finding a City**

Select **Where To?** > **Cities** to search for a city.

# Why can't I find a place in my i2/i3?

When you set up your i2 or i3, you loaded detailed maps. Your i2/i3 can only search for places located within those detailed maps. For example, to search for a place in New York City, you must load detailed maps for New York City.

For more information on loading detailed maps to your i2/i3, see page 23.

If you own an i5, your StreetPilot already contains detailed maps.

#### My FAVORITES

#### **Saving Places as Favorites**

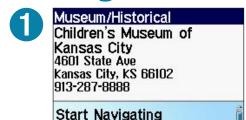

Show Map

Save as Favorite

After you find a place, select **Save** as **Favorite**.

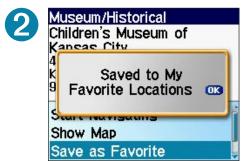

Press the **Wheel** to acknowledge the message.

## **Saving Your Current Location**

To save your current location as a Favorite, press and hold the **Wheel**. Select **Change Name** to rename the favorite. Press to exit.

## **Finding Saved Places**

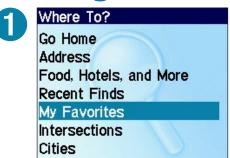

Select Where To? > My Favorites.

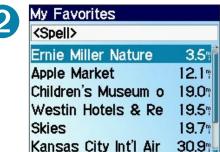

Select the place you want to visit.

## **Editing Saved Places**

After you save a place, you can change the name of the place and its symbol or delete the place from your favorites.

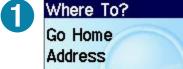

Food, Hotels, and More Recent Finds

My Favorites Intersections

Cities

Select Where To? > My Favorites.

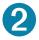

| My Favorites          |       |
|-----------------------|-------|
| <spell></spell>       |       |
| Ernie Miller Nature   | 3.5∜  |
| Apple Market          | 12.1  |
| Children's Museum o   | 19.0  |
| Westin Hotels & Re    | 19.5  |
| Skies                 | 19.7  |
| Kansas City Int'l Air | 30.9% |

Select the place you want to edit.

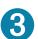

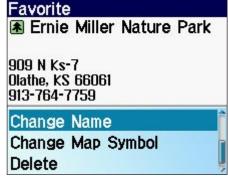

Select an option. See the panels to the right for more information.

#### **Changing the Name**

To change the name of the saved place, select **Change Name**. Enter the new name and press

## Changing the Map Symbol

To change the place's symbol on the map, select **Change Map Symbol**. Select a symbol from the list that appears.

#### **Deleting Saved Places**

To delete this saved place, select **Delete**. Then select **Yes**.

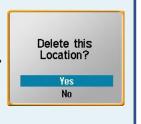

#### **N**AVIGATING

#### **Viewing the Map**

From the main page, select **View Map** to view the map. The position icon **\( \)** shows your current location.

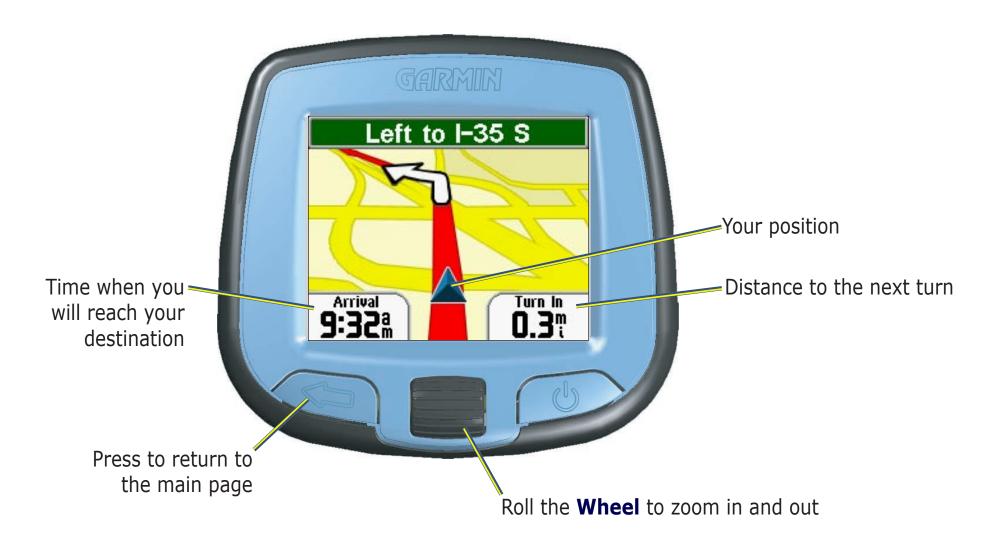

#### **Reviewing Turns**

When you are following a route on the map, press and select **Review Turns** from the main page to view turn-by-turn instructions for your entire route. This page displays all turns in the route and the distance between turns. To view details about any turn, highlight the turn and press the **Wheel**.

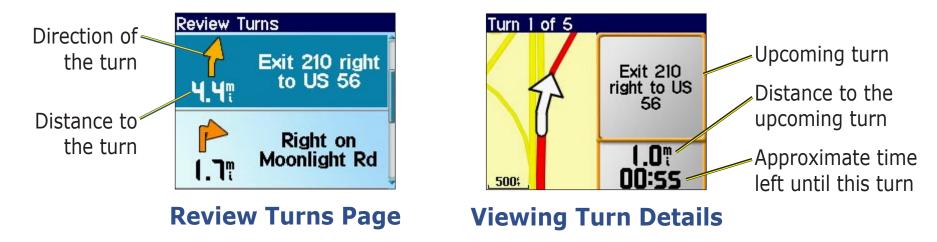

#### **Viewing Turn Details**

From the Review Turns page, you can view a specific turn in detail, including the distance and time left before you reach the turn. To view a turn in detail, select any turn from the Review Turns page.

Roll the **Wheel** to view other turns in the route. When you are finished viewing turn details, press .

## **Stopping Your Route**

If you want to stop your current route, return to the main page and select **Stop Navigation**.

## **Adding a Detour to a Route**

If you need to take a detour from your current route, return to the main page and select **Detour**. The StreetPilot calculates a new route and provides you with new instructions. The StreetPilot also attempts to get you back on your original route as soon as possible.

On some routes, the route you are currently taking might be the only reasonable option. In this case, you cannot take a detour.

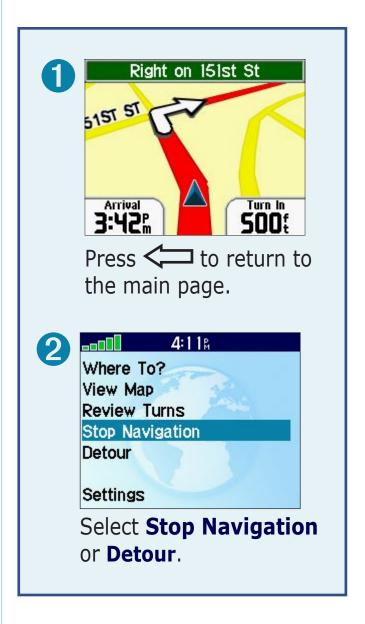

## **Adding an Extra Stop to Your Route**

To create a route that has more than one stop, you can add a via point to your route. Your StreetPilot gives you directions to the via point and then to your final destination.

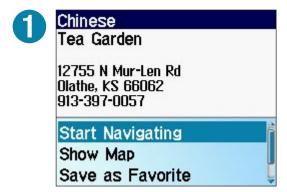

Search for your destination. Select **Start Navigating**.

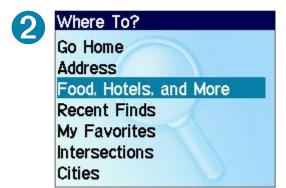

Search for the extra stop you want to add to your route. NOTE: You can add only one via point at a time to your route. Once you drive past a via point, you can add another point to your route.

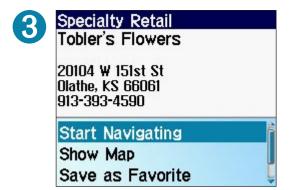

Select **Start Navigating**.

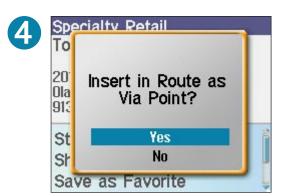

Select **Yes**.

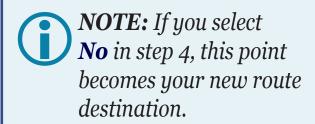

#### **C**USTOMIZING

## **Changing Settings**

To change settings, select **Settings** from the main page.

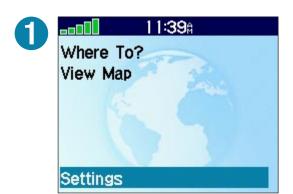

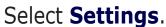

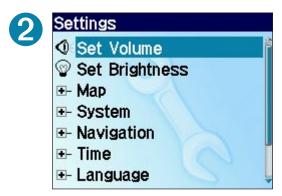

Select the setting you want to change.

#### Changing Volume, Brightness, and Contrast

Select **Set Volume** or **Set Brightness** and roll the **Wheel** up or down to increase or decrease the setting. In the i2 only, you can also change the contrast by selecting **Set Contrast**.

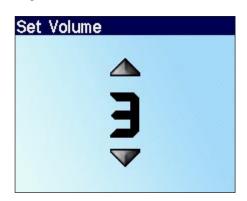

## **More Settings**

To change settings, select a settings category: Map, System, Navigation, Time, or Language.

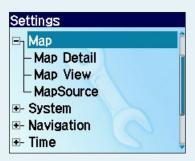

Refer to the following pages to learn more about each setting.

#### **Changing Map Settings**

**Map Detail**—adjust the amount of detail shown on the map. Displaying more detail may cause the map to redraw slowly.

**Map View**—change the perspective of the Map page.

- **Track Up**—display the map in 2 dimensions (2-D) with your direction of travel at the top.
- **North Up**—display the map in 2-D with North at the top.
- **3 D**—display the map in 3 dimensions (3-D), Track Up orientation. This is the default map view.

**MapSource**—view the software and version number of the detailed maps loaded on your StreetPilot.

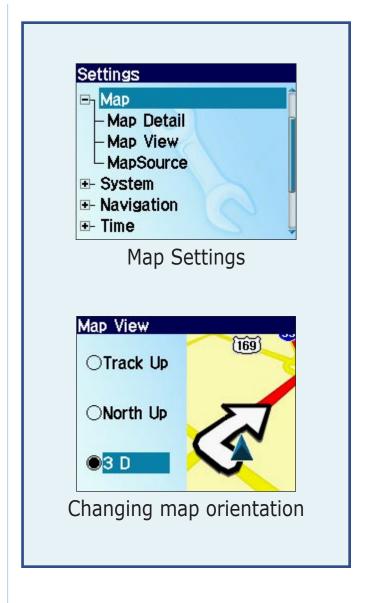

#### **Changing System Settings**

**Battery Type**—set the type of battery you are using so that the battery life indicator is correct.

**Color Mode**—(i3/i5 only) select one of the following options:

**Daytime**—light background.

**Nighttime**—dark background.

**Auto**—automatically switch between the two at sunrise and sunset.

**GPS Mode**—set the GPS receiver. Select **WAAS** to enable WAAS satellite tracking. Select **GPS Off** if you want to simulate routes indoors.

**Safe Mode**—enable or disable Safe Mode to improve driver safety. When your vehicle is moving, Safe Mode disables all unit functions that require significant operator attention and could become a distraction while driving.

**Units**—change units of measure to metric or statute.

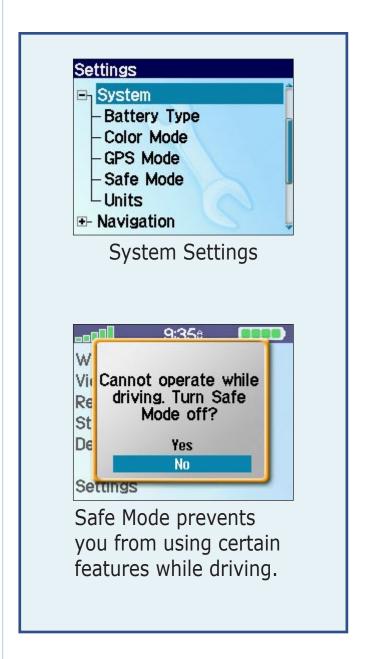

#### **Changing Navigation**

**Attention Tone**—turn on or off the attention tone, which sounds before voice prompts.

**Avoidances**—select the road types you want to avoid on your routes. Your StreetPilot uses these road types only if alternative routes take you too far out of your way or if no other roads are available.

**Route Preference**—select a preference for calculating your route. Select **Faster Time** to calculate routes that are faster to drive but can be longer in distance. Select **Shorter Distance** to calculate routes that are shorter in distance but can take more time to drive.

**Vehicle**—specify your vehicle type to optimize routes.

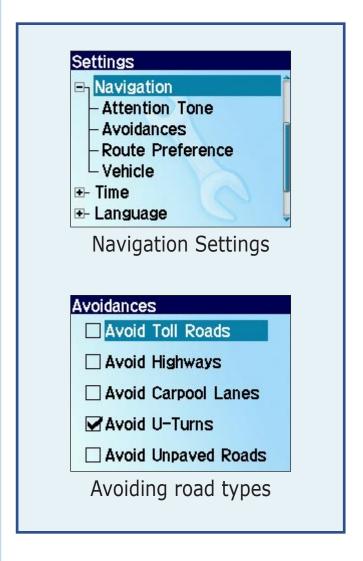

#### **Changing Time**

**Daylight Saving**—set to On, Off, or Auto if it is available.

**Time Format**—choose a 12- or 24-hour time format or UTC time.

**Time Zone**—select a time zone from a list of zones all over the world.

#### Changing Language

**Text Language**—change all on-screen text to the selected language. Changing the Text Language does not change the language of map data, such as street names and places or user-entered data.

**Voice Language**—change the language for all voice prompts and messages to the selected language.

#### **About**

Display the software version number, unit ID number, and audio version number.

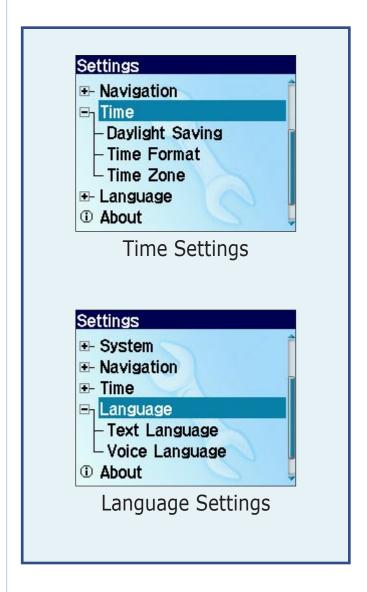

#### **A**PPENDIX

#### **Mounting to Your Windshield or Dashboard**

You can mount your i2/i3/i5 to the windshield or the dashboard of your vehicle. To mount to your windshield, see the *Set Up and Go!* instructions that came in your StreetPilot's box. To mount to your dashboard, use the mounting disk that came in the box. California drivers, mount the StreetPilot to your dashboard to comply with California regulations. See the *Product Information Sheet* that came in the box for more information.

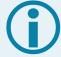

**IMPORTANT:** The mounting disk sticks to your dashboard with **permanent** mounting adhesive and is extremely difficult to remove after it is installed.

#### To mount to your dashboard:

- 1. Clean and dry the dashboard where you want to mount the StreetPilot.
- Locate the mounting disk that came in the box. Remove the backing from the permanent mounting adhesive on the bottom of the disk and place the disk on the dashboard.
- 3. Place the mount on top of the disk with the lever up. Flip the lever down, as shown, to secure the suction cup.

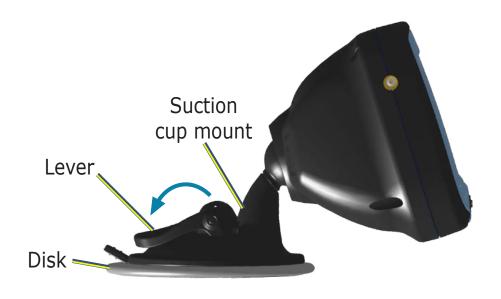

## **Removing the Mount**

The i2/i3/i5 and the mount snap apart and together. To remove the mount from the StreetPilot, turn the mount as far as you can to the right or left. Apply pressure in that direction until the mount pops out of the ball socket.

To remove the mount from the windshield or dashboard, pull the lever toward you. Then pull the tab on the suction cup toward you.

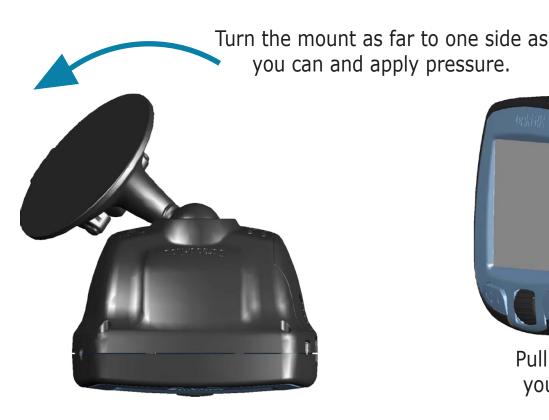

Removing the Mount

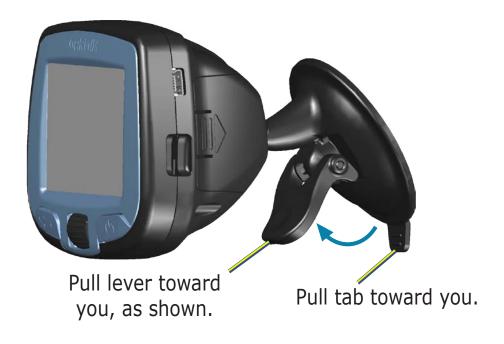

Removing the Mount from the Windshield

## **Cleaning and Care**

Your StreetPilot is constructed of high quality materials and does not require user maintenance other than cleaning. Clean the outer casing (except for the screen) using a cloth dampened with a mild detergent solution. Wipe dry. Avoid chemical cleaners and solvents that can damage plastic components. Clean the screen using a soft, clean, lint-free cloth. Use water, isopropyl alcohol, or eyeglass cleaner if needed. Apply the liquid to the cloth and then gently wipe the screen.

#### **Avoiding Damage**

Your StreetPilot contains sensitive electronic components that can be permanently damaged if exposed to excessive shock or vibration. To minimize the risk of damage, avoid dropping your StreetPilot or operating it in high shock/vibration environments.

Follow the cautions below to protect your StreetPilot from damage:

- Do not store it where prolonged exposure to extreme temperatures can occur (such as in the trunk of a car), as permanent damage may result.
- Do not expose it to water. Contact with water can cause it to malfunction.
- Do not leave it in plain sight when you leave your vehicle. Take it with you or remove it from view to avoid theft.
- Remove the batteries if you are storing it for more than a month without using it. Otherwise, keep batteries installed at all times to ensure that it acquires satellite signals quickly each time you turn it on.

#### Resetting Your i2/i3/i5

If your StreetPilot freezes (stops responding to button presses), try turning it off and then on again. If this does not help, remove the batteries and then reinsert them. Disconnect from external power, if necessary.

## **Loading Maps**

The i5 comes preloaded with detailed maps for North America or Europe. You cannot change or delete these maps, but you can add additional maps using a TransFlash (microSD) card.

You can change the maps that are loaded on your i2 or i3. Use the Garmin USB cable to connect your i2/i3 to your computer. Then open MapInstall on your personal computer and use it to select and load new maps. If you need to reload MapInstall on your computer, use the i2/i3 Setup DVD.

You can purchase additional map data from Garmin. To load these additional maps, you need your unit ID (see page 19) and serial number (see page i).

## **Updating Software and Map Data**

Garmin periodically updates its software and map data. If you register your StreetPilot, you will be notified about software and map updates.

Check the Garmin Web site at http://www.garmin.com/unlock/update.jsp to see if an update for your map software is available. Also check http://www.garmin.com/products/spi2, spi3, or spi5 and select the **Software Updates** link to see if an update for your StreetPilot's internal software is available.

See page 16 for instructions on how to find your current map software and version number.

## **About Satellite Signals**

Your StreetPilot must acquire satellite signals to operate. If you are indoors, near tall buildings or trees, or in a parking garage, the StreetPilot cannot acquire satellites. Go outside to an area free from tall obstructions to use your StreetPilot, or turn off GPS and use it indoors (see page 17). Keep batteries installed in your StreetPilot to ensure that it acquires satellite signals quickly each time you turn it on.

For more information about GPS, visit the Garmin Web site at http://www.garmin.com/aboutGPS.

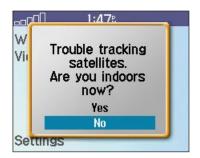

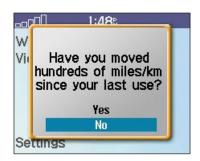

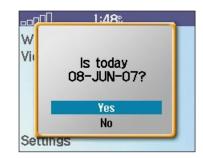

#### Using a Remote Antenna

You can use an optional external remote antenna (Garmin GA 27C). This is very helpful when operating the unit in a vehicle with a coated windshield or an in-screen (in the window) heating system, which can block GPS satellite signals. Connect the antenna to the connector located on the left side of the StreetPilot. To purchase, go to the Garmin Web site at http://www.garmin.com/products/spi2, spi3, or spi5 and select the **Accessories** link.

## **Technical Specifications**

**Size**:3.00" W x 2.74" H x 2.15" D (7.62 cm x 6.96 cm x 5.46 cm)

Weight: 4.31 oz (122.2 g) without batteries

**Display**: (i2) 4-level grayscale, bright white LED backlight; (i3/i5) QCIF (220 x 176) transflective TFT, 32K colors

Map Storage: (i2/i3) Included removable TransFlash (microSD) card; i3 cards are preprogrammed in Europe only. (i5) Internal, full map coverage; additional storage available on TransFlash (microSD) card (not included).

**Temperature:** 5°F to 158°F (-15°C to 70°C)\*

Battery Life: 6 hours

\*The temperature rating for this product may exceed the usable range of some batteries. Alkaline batteries lose a significant amount of their capacity as temperature decreases, and they can rupture at high temperatures.

For a complete list of specifications, visit the Garmin Web site at http://www.garmin.com/products/spi2/spec.html, http://www.garmin.com/products/spi3/spec.html, or http://www.garmin.com/products/spi5/spec.html.

#### **External Power**

You can run your StreetPilot on external power by using the car adapter or by connecting it to your computer with the USB cable.

## **Battery Information**

Your StreetPilot uses 2 AA batteries. To maximize battery life, limit your StreetPilot's prolonged exposure to excessive heat and direct sunlight. We recommend using high-capacity NiMH batteries (2300+ mAh) for the best audio performance on battery power.

## **Software License Agreement**

BY USING THE STREETPILOT i2, i3, or i5, YOU AGREE TO BE BOUND BY THE TERMS AND CONDITIONS OF THE FOLLOWING SOFTWARE LICENSE AGREEMENT. PLEASE READ THIS AGREEMENT CAREFULLY.

Garmin grants you a limited license to use the software embedded in this device (the "Software") in binary executable form in the normal operation of the product. Title, ownership rights, and intellectual property rights in and to the Software remain in Garmin.

You acknowledge that the Software is the property of Garmin and is protected under the United States of America copyright laws and international copyright treaties. You further acknowledge that the structure, organization, and code of the Software are valuable trade secrets of Garmin and that the Software in source code form remains a valuable trade secret of Garmin. You agree not to decompile, disassemble, modify, reverse assemble, reverse engineer, or reduce to human readable form the Software or any part thereof or create any derivative works based on the Software. You agree not to export or re-export the Software to any country in violation of the export control laws of the United States of America.

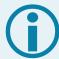

**NOTE:** The i2/i3/i5 has no user-serviceable parts. Should you ever encounter a problem with your unit, take it to an authorized Garmin dealer for repairs.

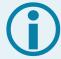

**NOTE:** The i2/i3/i5 is fastened shut with screws. Any attempt to open the case to change or modify the unit in any way voids your warranty and may result in permanent damage to the equipment.

| INDEX                                                                                                    | system setup 17 time 19                                                                                                    | going home 5 setting 5                                                                                                    | P Position icon 11 Power button 1                                                                                                    |
|----------------------------------------------------------------------------------------------------|----------------------------------------------------------------------------------------------------|----------------------------------------------------------------------------------------------------|----------------------------------------------------------------------------------------------------|
| Symbols 2 Dimensional 16 3 Dimensional 16 A Address, finding 4 Audio version 19 Avoiding water damage 22 Avoid roads 18                                                                                                    | Daylight Saving 19 Deleting saved places 10 Detour 13  E Editing saved places (My Favorites) 10 Extra stop, adding 14                                                                | I Intersections, finding 8  L Language 19 License agreement 26  M Map 11 customizing 16                                                                                                    | Recent Finds 8 Removing the mount 21 Resetting the i2/i3/i5 23 Review Turns page 12 Road types, avoiding 18 Route adding a stop 14                                                                                                    |
| Battery information 25 Battery type 17 Brightness, changing 15 Buttons 1  C Cities, finding 8 Contact Garmin i Contrast, changing 15 Current location 11 saving 9 Customizing the i2/i3/i5 15-19 language 19 map 16 navigation 18 | Finding places address 4 by spelling 6 cities 8 intersection 8 recent finds 8 Find Nearby 7 Following your route 3  G Go Home 5 GPS satellite signals 24  H Home Location changing 5 | MapInstall 23 Map software version 16 Metric units 17 Mounting the i2/i3/i5 20 My Favorites deleting 10 editing 10 finding 9 saving 9  N Narrow your search 6 Navigation settings 18 Next Turn page 12 North up 16 | detour 13 following 3 preferences 18 stopping 13  S  Safe Mode 17 Satellite signals 24 acquiring 24 Saved places deleting 10 editing 10 finding 9 Screen brightness, changing 15 Serial number i Software license agreement 26 Spelling the name 6 |

Stopping your route 13 Storing the i2/i3/i5 22 System settings 17 т Theft, avoiding 22 Time, changing 19 Track up 16 TransFlash card 1 Turn-by-turn directions 12 Turn GPS off 17 U Units, changing 17 Unit ID 19 USB **23** USB port 1 V Vehicle type 18 Via point 14 Viewing the map 11 Volume, changing 15 W WAAS 17 Wheel 1

## For the latest free software updates (excluding map data) throughout the life of your Garmin products, visit the Garmin Web site at www.garmin.com.

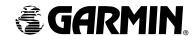

© Copyright 2005 Garmin Ltd. or its subsidiaries

Garmin International, Inc.

1200 East 151st Street, Olathe, Kansas 66062, U.S.A.

Garmin (Europe) Ltd.

Unit 5, The Quadrangle, Abbey Park Industrial Estate, Romsey, SO51 9DL, U.K.

Garmin Corporation

No. 68, Jangshu 2<sup>nd</sup> Road, Shijr, Taipei County, Taiwan

www.garmin.com

Part Number 190-00559-00 Rev. A